## 答 案 の ア ッ プ ロ ー ド 方 法

※画像はサンプルとなり、お申込みいただいている講座/答練/模試によって表示される項目は異なります。

## アップロード時のご注意

※一度アップロードしたファイルは削除できません。

答案以外のファイルをアップロードすることのないよう、十分にご注意ください。

※答案のアップロード先は講座/答練/模試の種類、実施科目、実施回ごとに異なります。 アップロード先を間違えると、添削が遅れる場合がございますのでご注意ください。

①「Myページ」より、Online Study SPへアクセスしてください。 ■PC ■AR ■ コンクリック ■ コンクリック ■スマートフォン

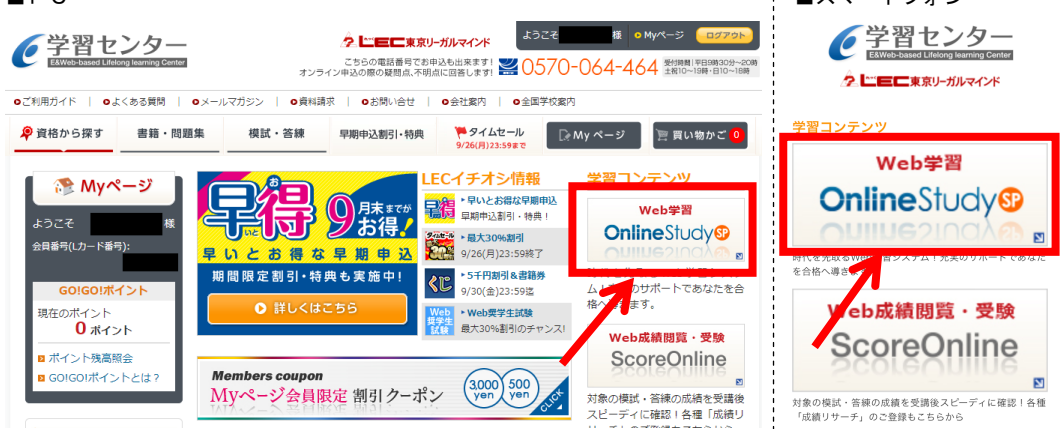

## ②「クラス一覧」より、答案を提出したい講座を選択してください。

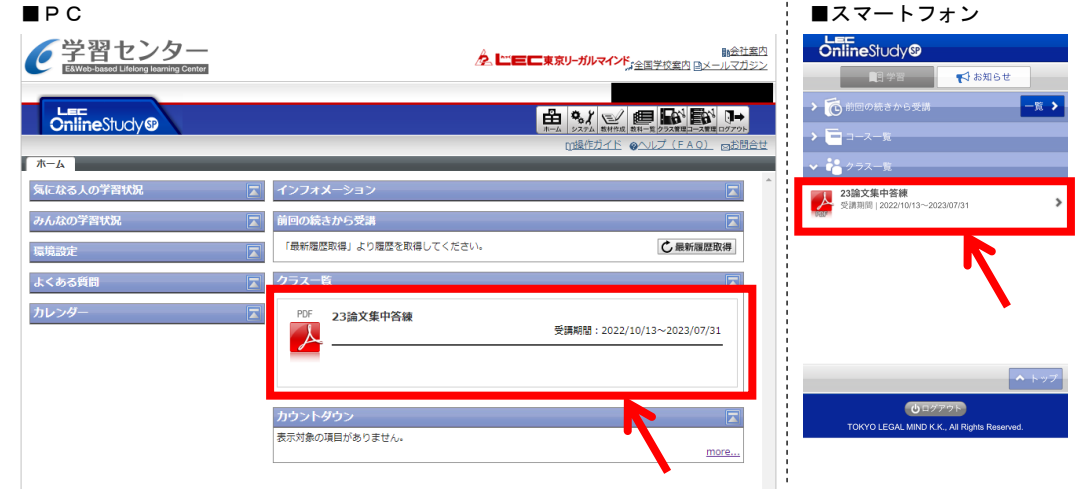

■ LEC弁理士講座 論文答案のオンライン提出について <答案のアップロード方法>

③答案を提出したい科目・回数を選択してください。 ■PC ■ ■スマートフォン

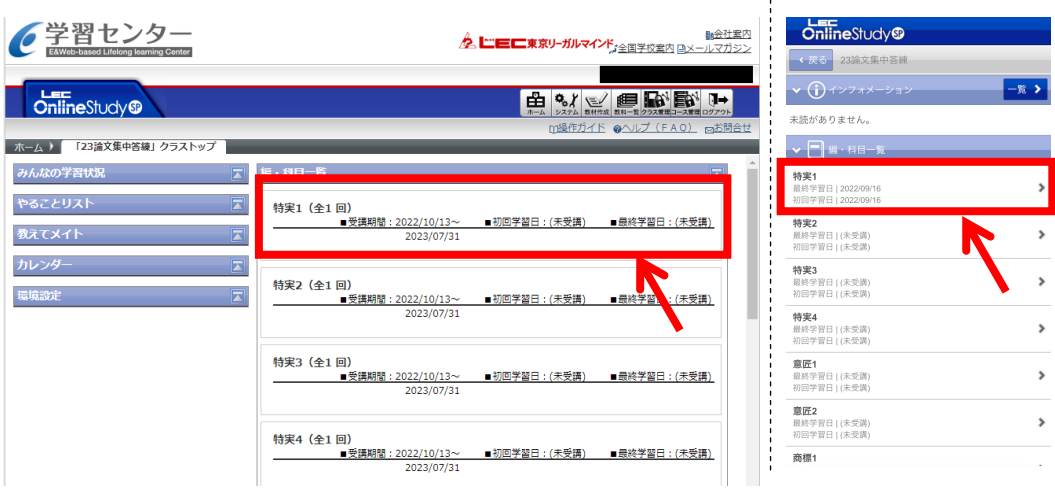

## ④「答案提出」をクリックしてください。

ŧ

ı

ダウンロード

 $\overline{D}$ 

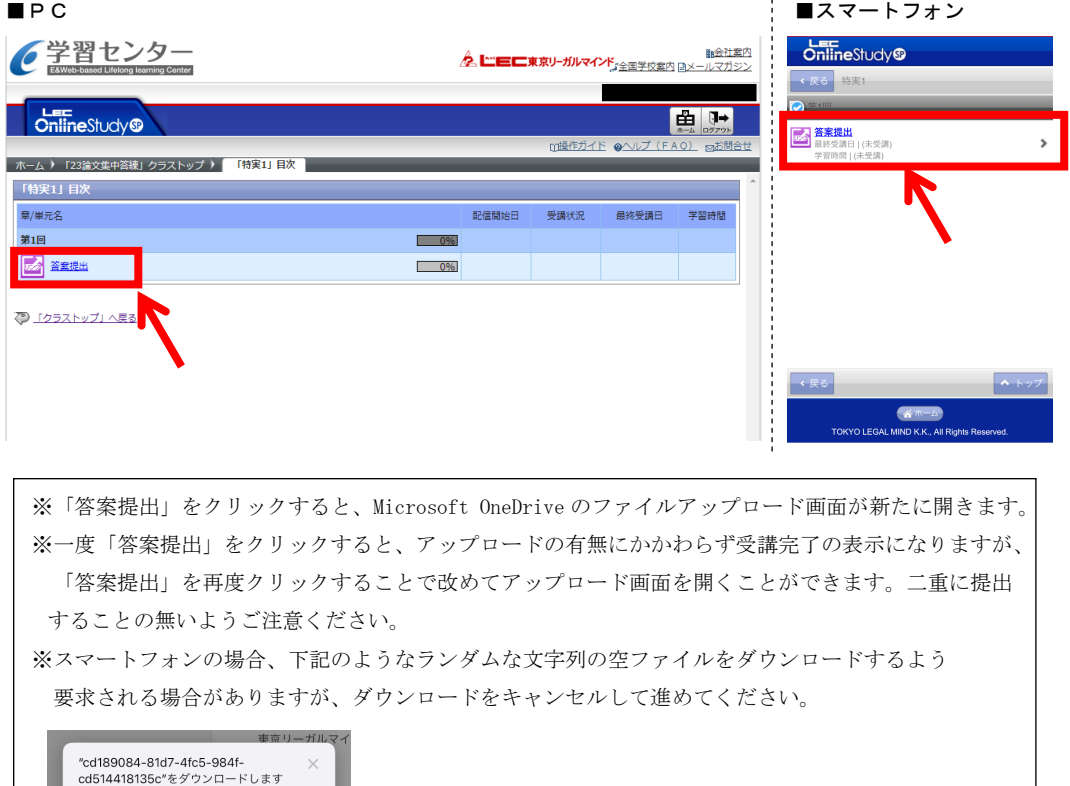

■ LEC弁理士講座 論文答案のオンライン提出について <答案のアップロード方法>

⑤「ファイルの選択」をクリックし、アップロードする答案を選択してださい。 ■ここからはPC/スマートフォン共通の操作となります。

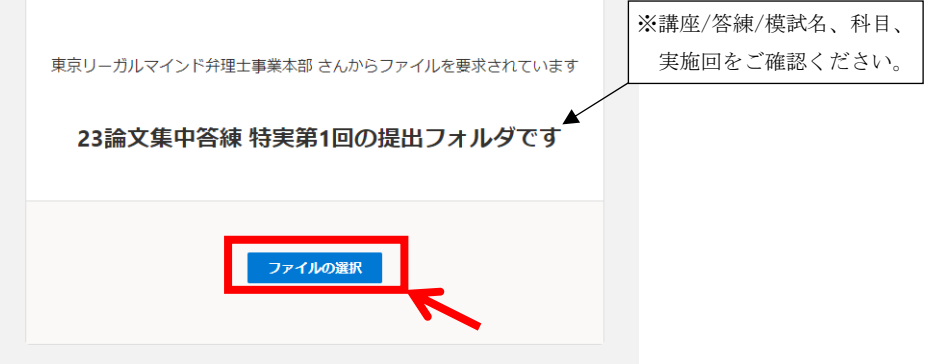

⑥お名前を入力し、「アップロード」をクリックしてください。

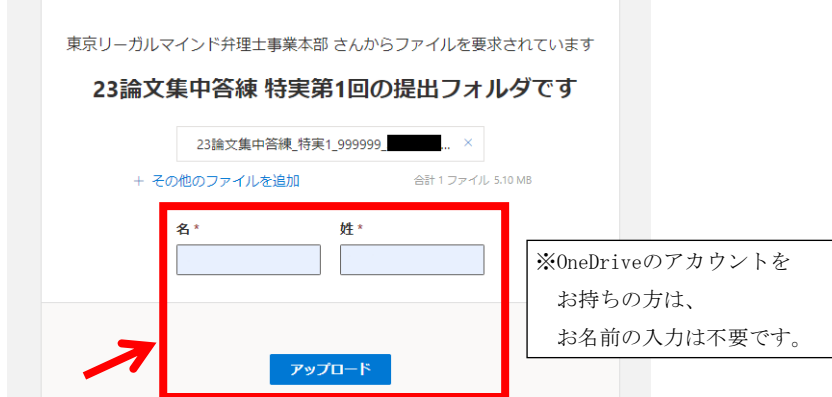

⑦下記のような画面が表示されれば、アップロード完了です。

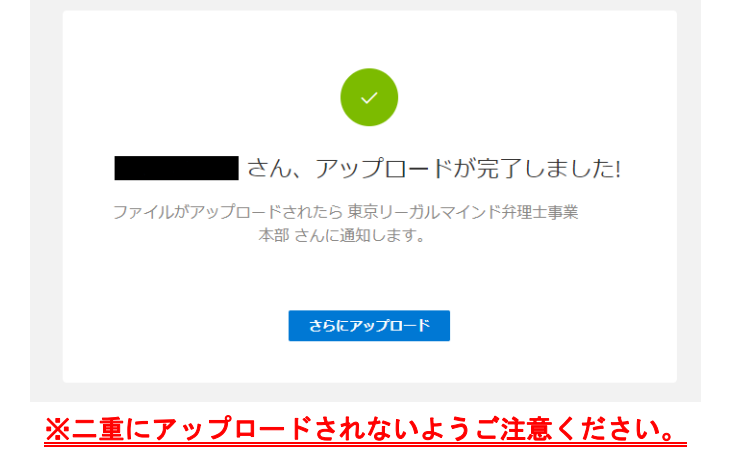